$\boldsymbol{\Theta}$ 

Excel でエラーが発生しているセルを検索する方法を教えてください。

エラーが発生しているセルを検索する方法です。

リボンの[数式]-ワークシート分析グループの[エラーチェック]-[エラーチェック]をクリックします。

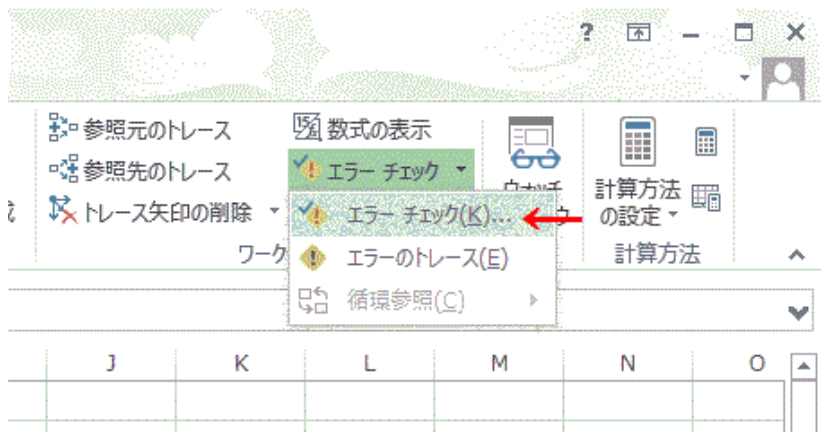

エラーが発生しているセルに移動します。 このエラーに関するヘルプ : ヘルプ画面が開きます。 計算の過程を表示 : 下の数式の検証ダイアログボックスが開きます。 エラーを無視する : 次のエラーセルへ移動します。 数式バーで編集 : 数式バーにカーソルが移動し、編集できるようになります。 オプション : Excel のオプションウィンドウが開きます。 前へ : 前のエラーセルへ移動します。

次へ : 次のエラーセルへ移動します。

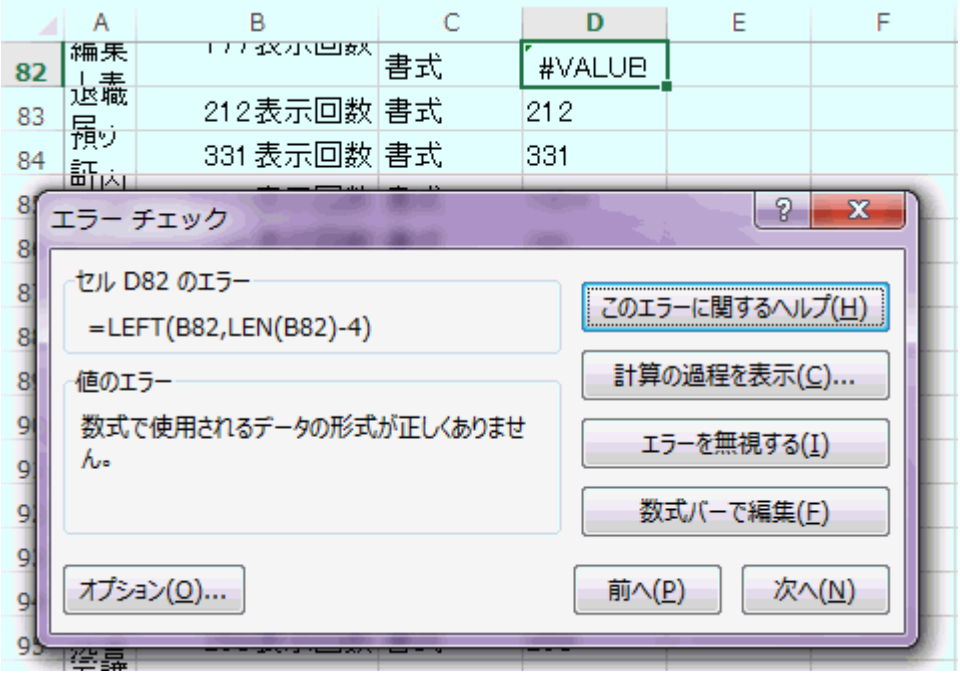

参考サイト:https://excel-2013.blogspot.jp/2014/11/blog-post\_12.html